## Opsætning i Microsoft Outlook

Åbn Outlook, vælg Funktioner og klik på E-mail-konti

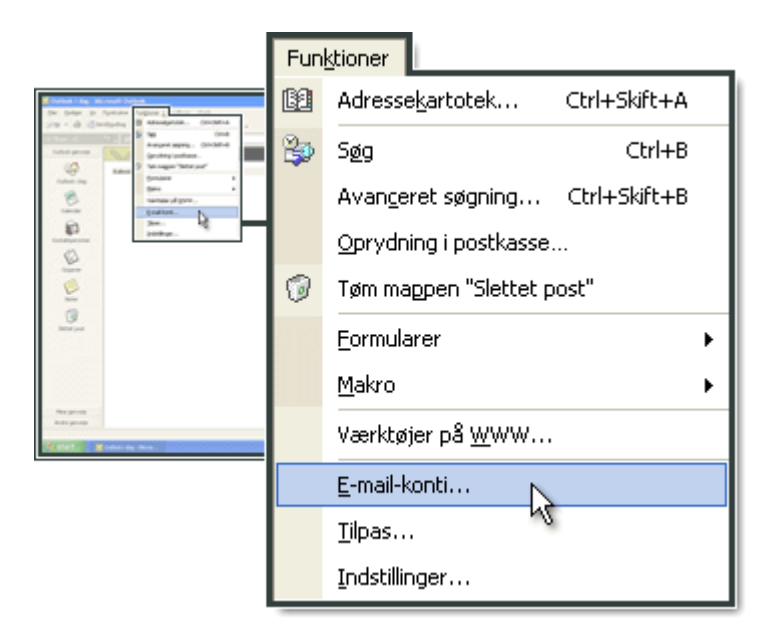

### Vælg Tilføj en ny e-mail-konto og klik på Næste

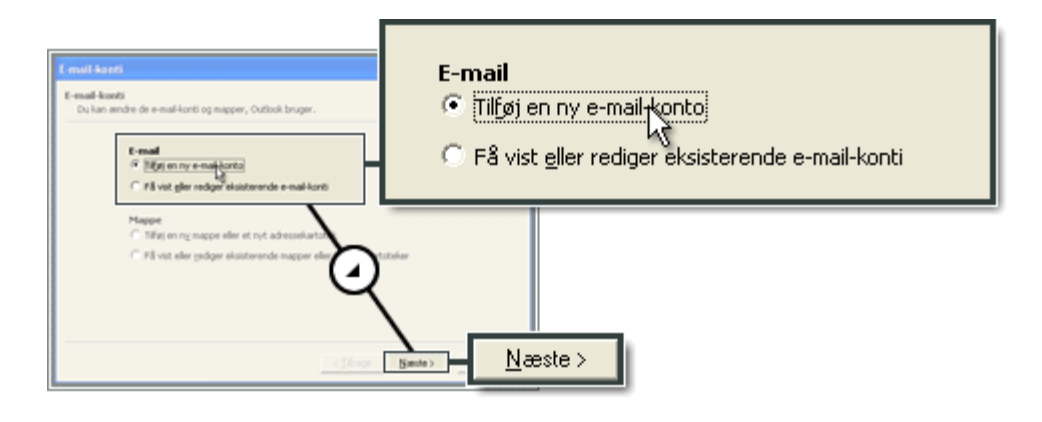

#### Vælg IMAP og klik på Næste

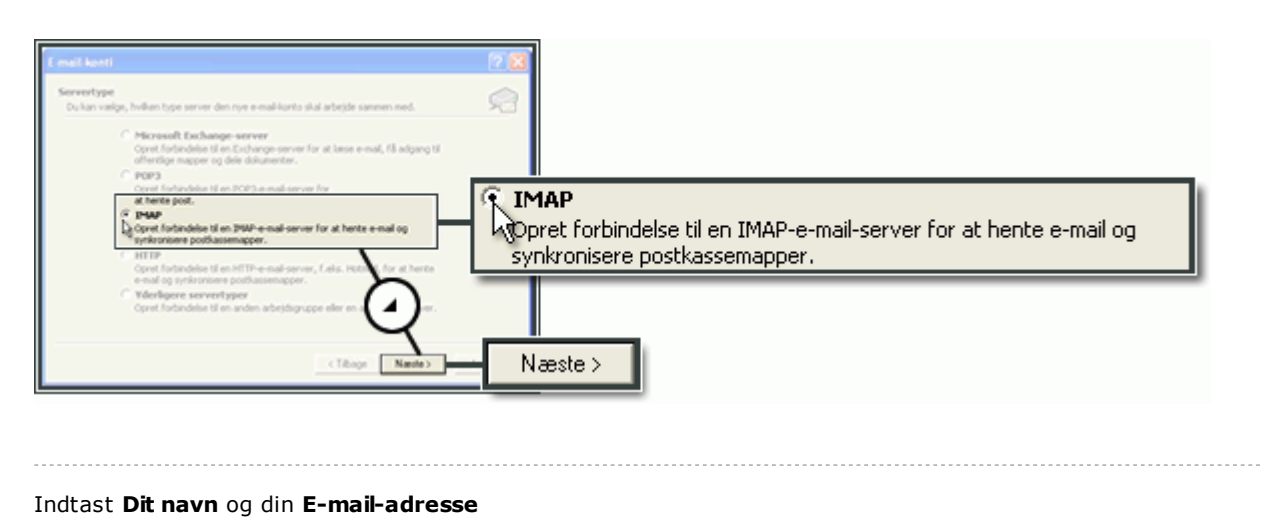

Indtast *imap.ditdomæne.dk* i server til indgående post (IMAP), hvor ditdomæne.dk er dit domæne hostet af One.com..

Ved server til udgående post (SMTP) indtast customer-smtp.one.com

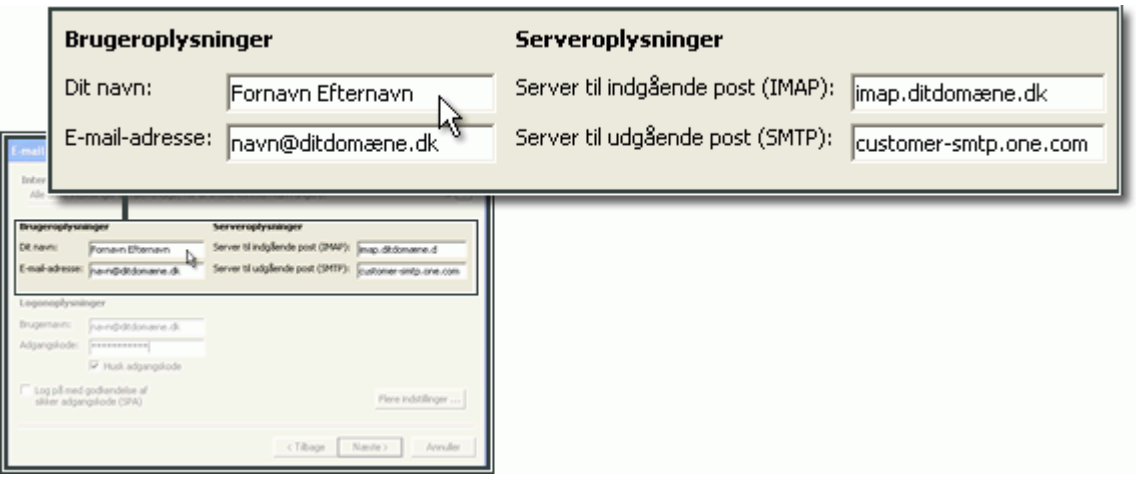

Indtast din e-mail adresse i Brugernavn og indtast den Adgangskode, som du har oprettet og valgt i kontrolpanelet (jf. Afsnit Opret E-mail konto).

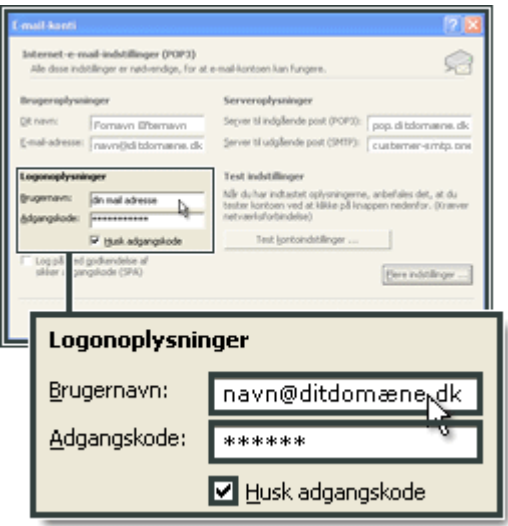

Opsætning af SMTP-serveren i Outlook

## Klik på Flere indstillinger

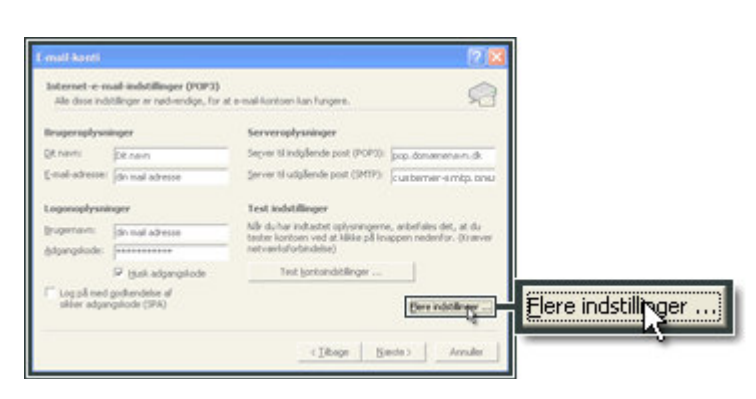

# Vælg Server til udgående post og marker Serveren til udgående post (SMTP) kræver godkendelse og klik OK

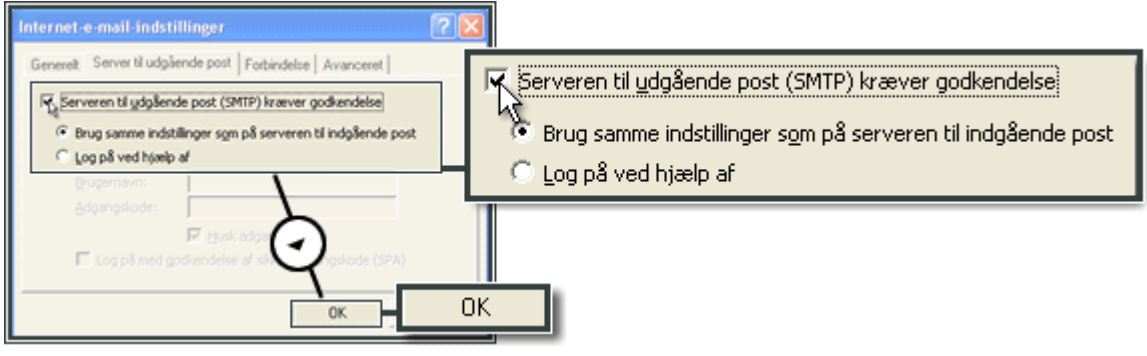

#### Klik Næste

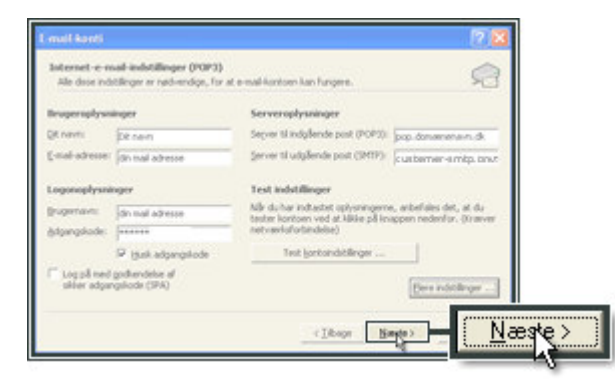

#### Klik Udfør

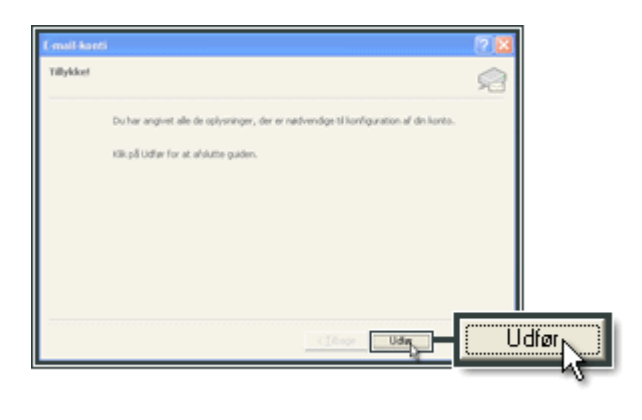

Vælg Avanceret indtast 2525 i Server til udgående post (SMTP) og klik OK

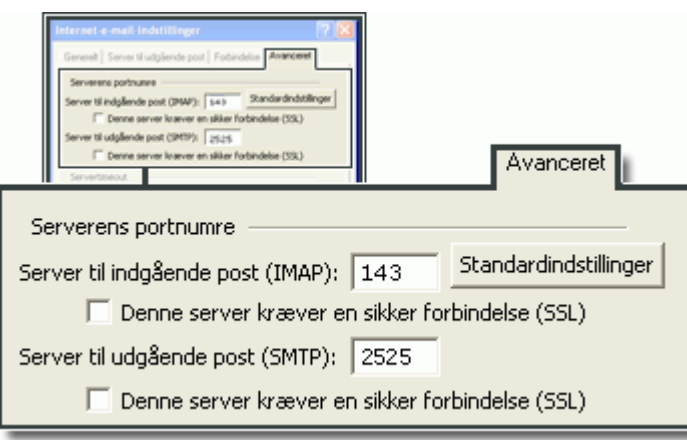